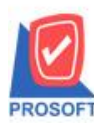

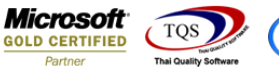

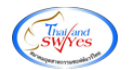

## **ระบบ Purchase Order**

 $\triangleright$  ฟอร์มส่งคืน,ลดหนี้สามารถ Design เพิ่ม Column แสดงเลขที่เอกสารเดิมและเลขที่ใบกำกับเดิม

1.เข้าที่ระบบ Purchase Order > PO Data Entry > ส่งคืน,ลดหน้ี

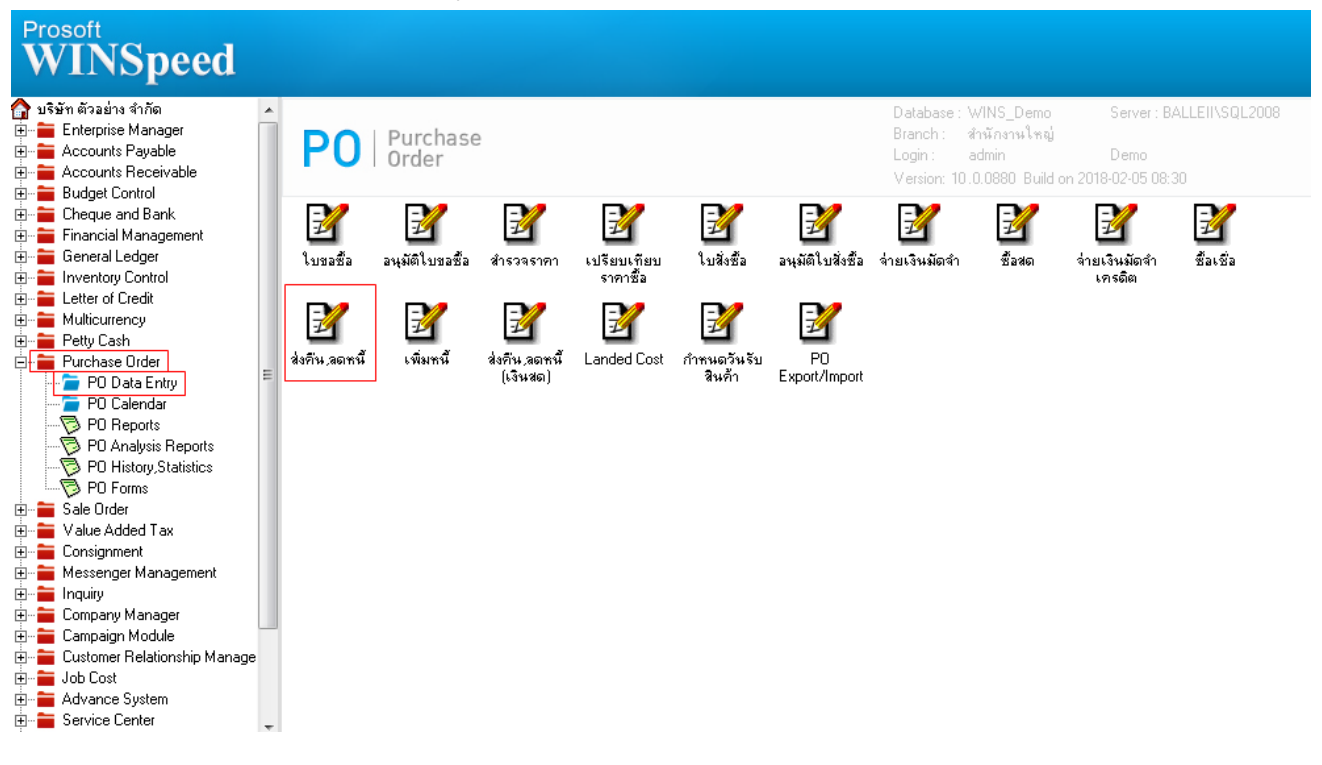

#### 2.เลือก Print เพื่อพิมพ์ฟอร์ม

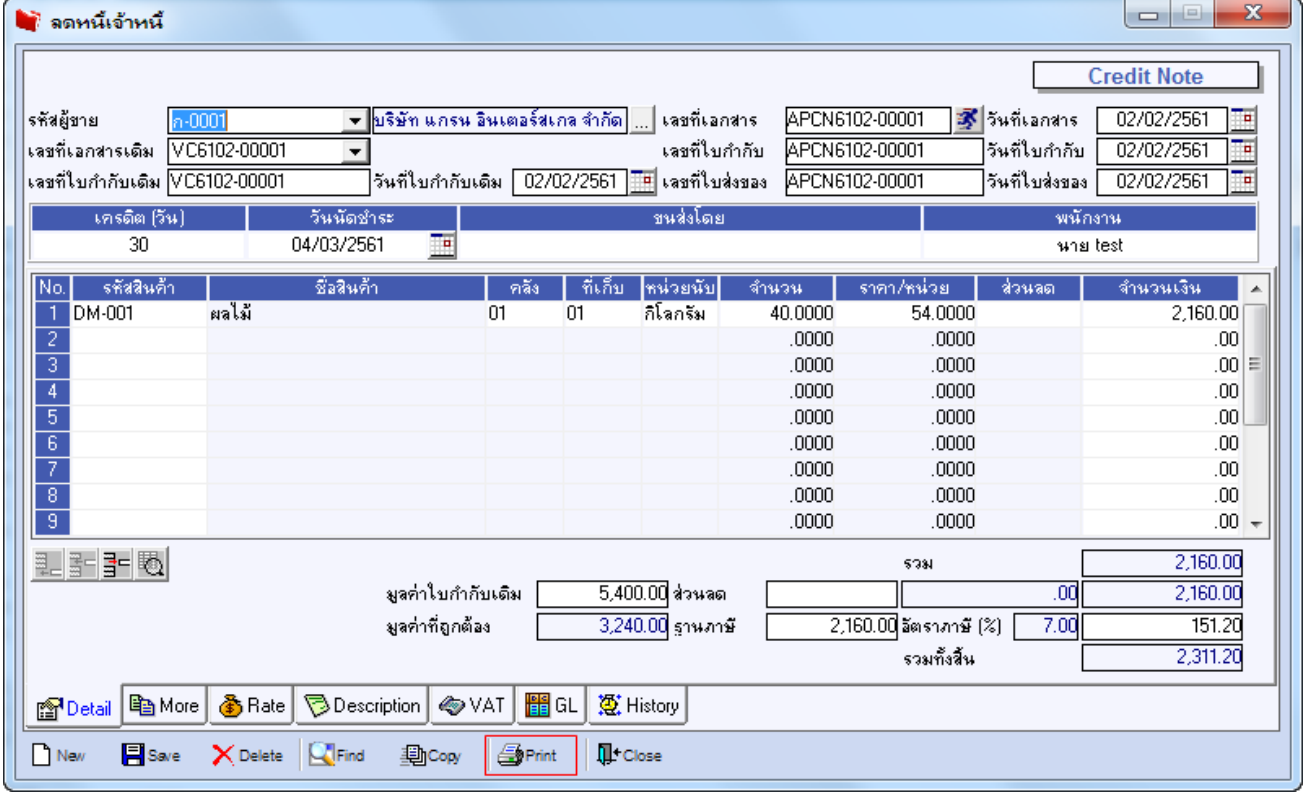

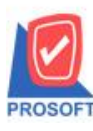

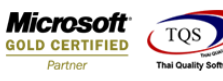

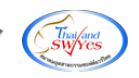

## 3.เลือกรูปแบบฟอร์มที่ต้องการเสร็จแล้วคลิก OK

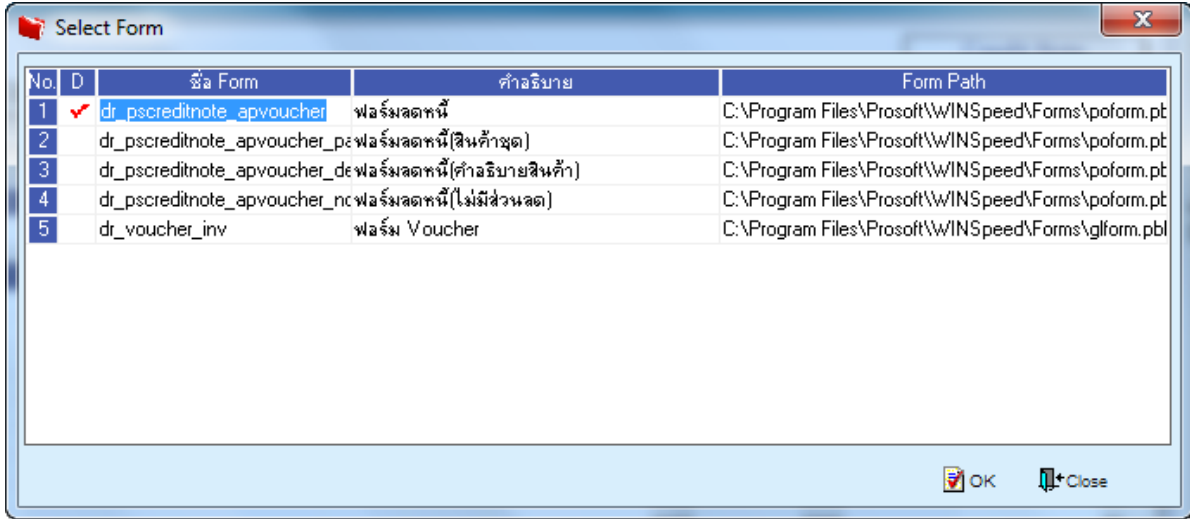

### 4.เลือก Icon Design

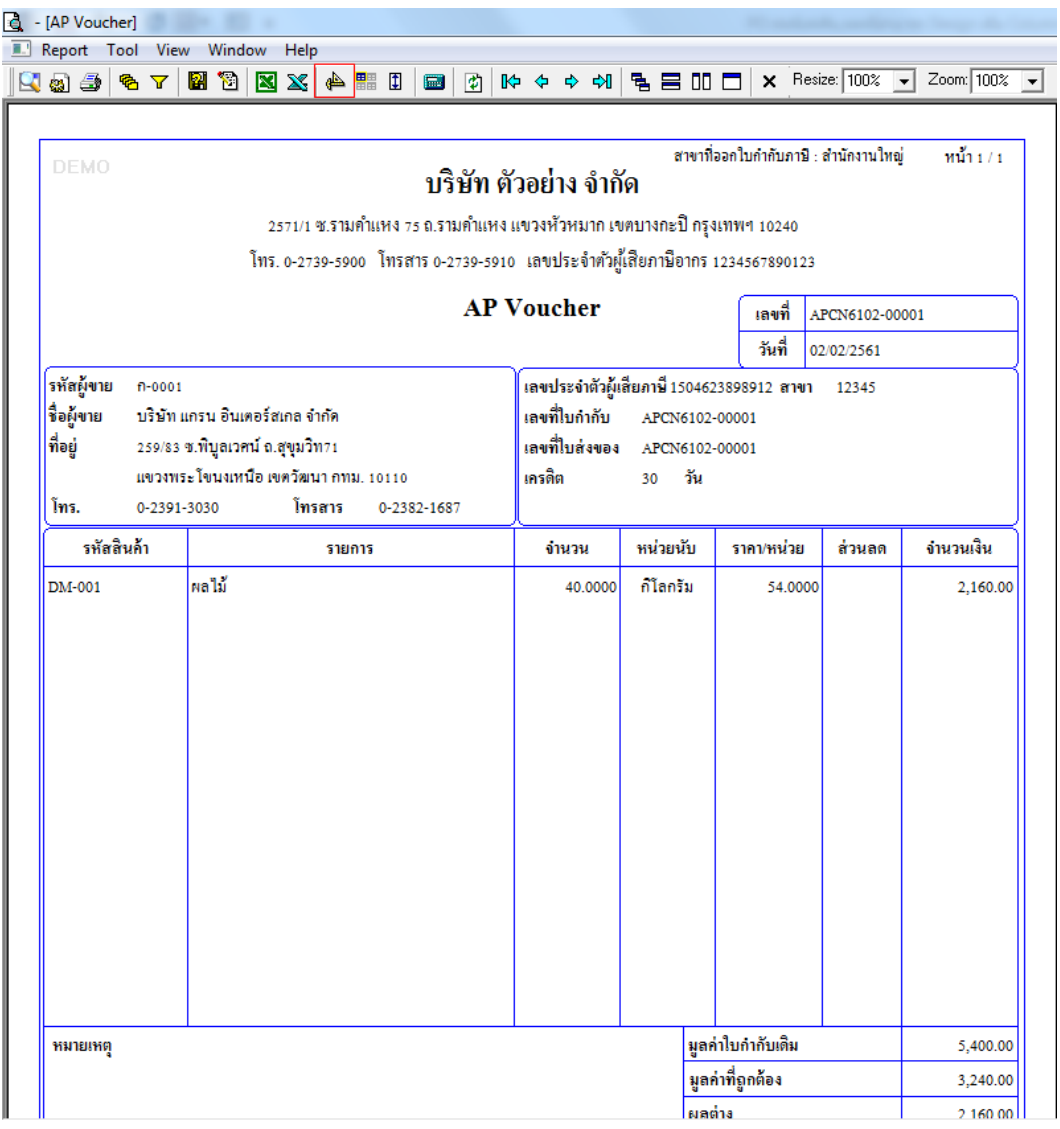

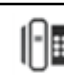

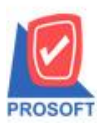

# **บริษัท โปรซอฟท์ คอมเทค จ ากัด**

**2571/1ซอฟท์แวร์รีสอร์ท ถนนรามค าแหงแขวงหัวหมากเขตบางกะปิ กรุงเทพฯ 10240 โทรศัพท์: 0-2739-5900 (อัตโนมัติ) โทรสาร: 0-2739-5910, 0-2739-5940 http://www.prosoft.co.th**

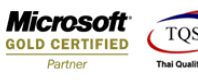

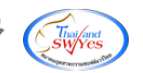

#### 5.Click ขวา เลือก Add > Column

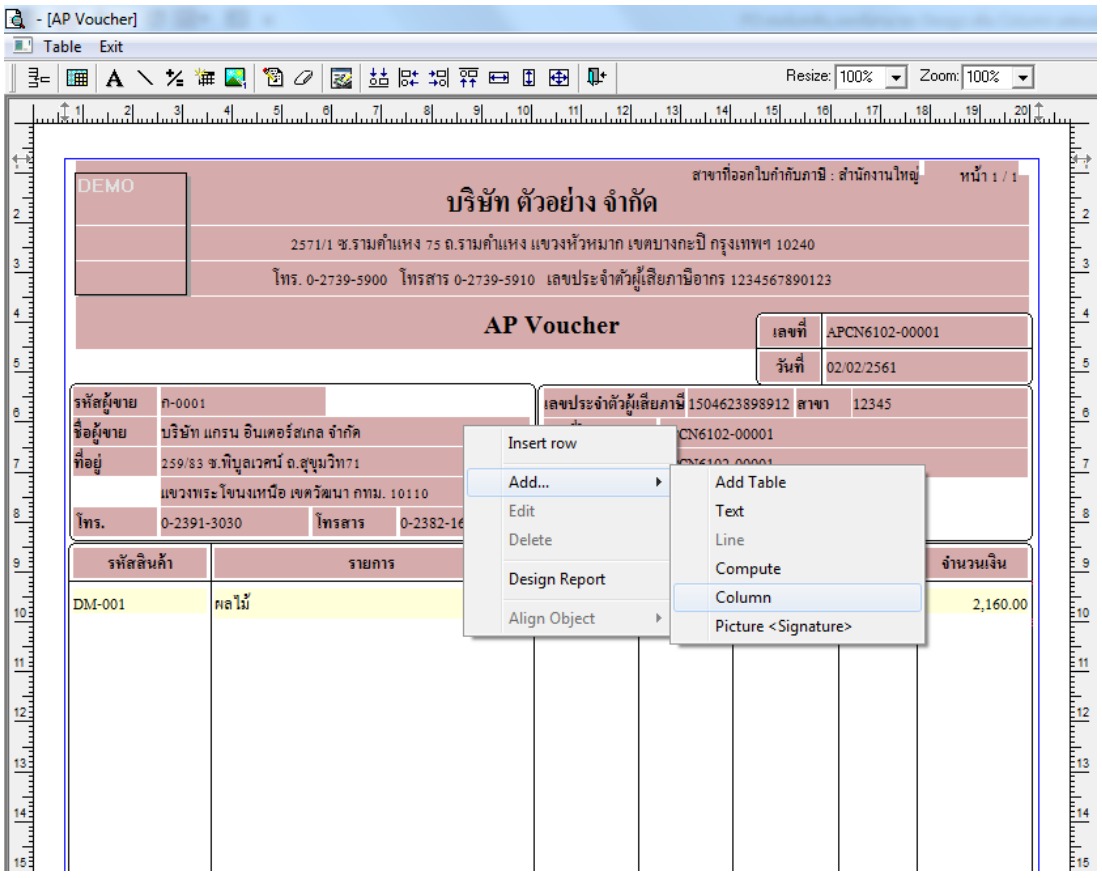

6. เลือก Column เป็น pono : ! เพื่อเพิ่มเลขที่เอกสารเดิม ทำการจัดรูปแบบตัวหนังสือ และตำแหน่งที่ต้องการ Click OK

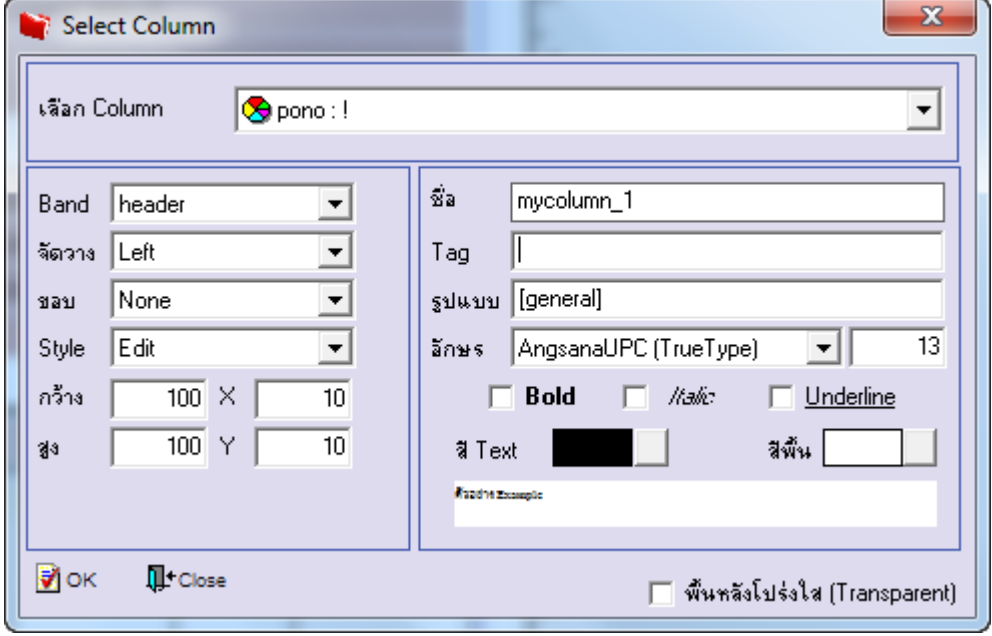

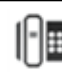

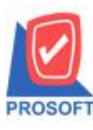

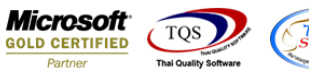

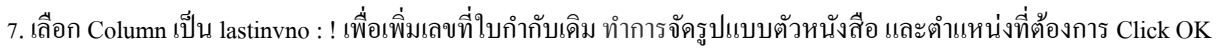

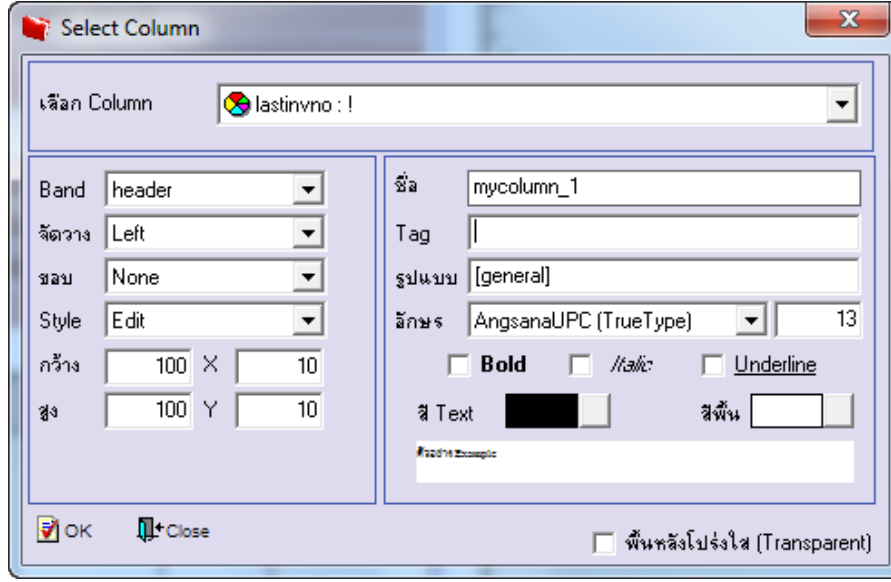

8. จัควางข้อความตามตำแหน่งที่ต้องการ Click Exit เพื่อออกจากโหมด Design

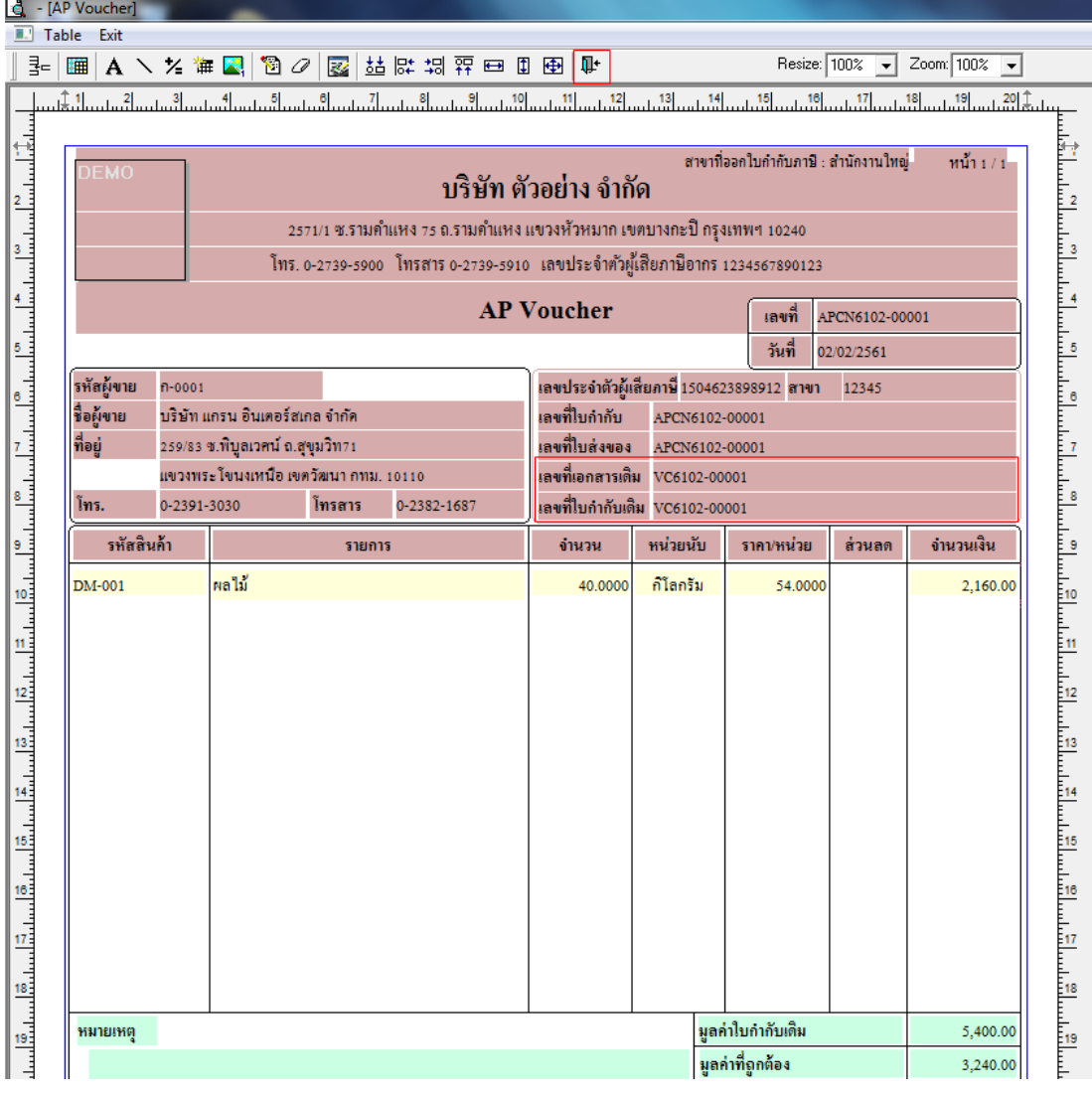

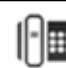

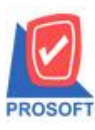

#### **2571/1ซอฟท์แวร์รีสอร์ท ถนนรามค าแหงแขวงหัวหมากเขตบางกะปิ กรุงเทพฯ 10240 โทรศัพท์: 0-2739-5900 (อัตโนมัติ) โทรสาร: 0-2739-5910, 0-2739-5940 http://www.prosoft.co.th บริษัท โปรซอฟท์ คอมเทค จ ากัด**

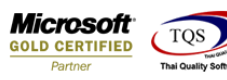

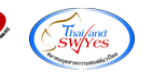

9.เลือก Tool >Save As Report**…** 

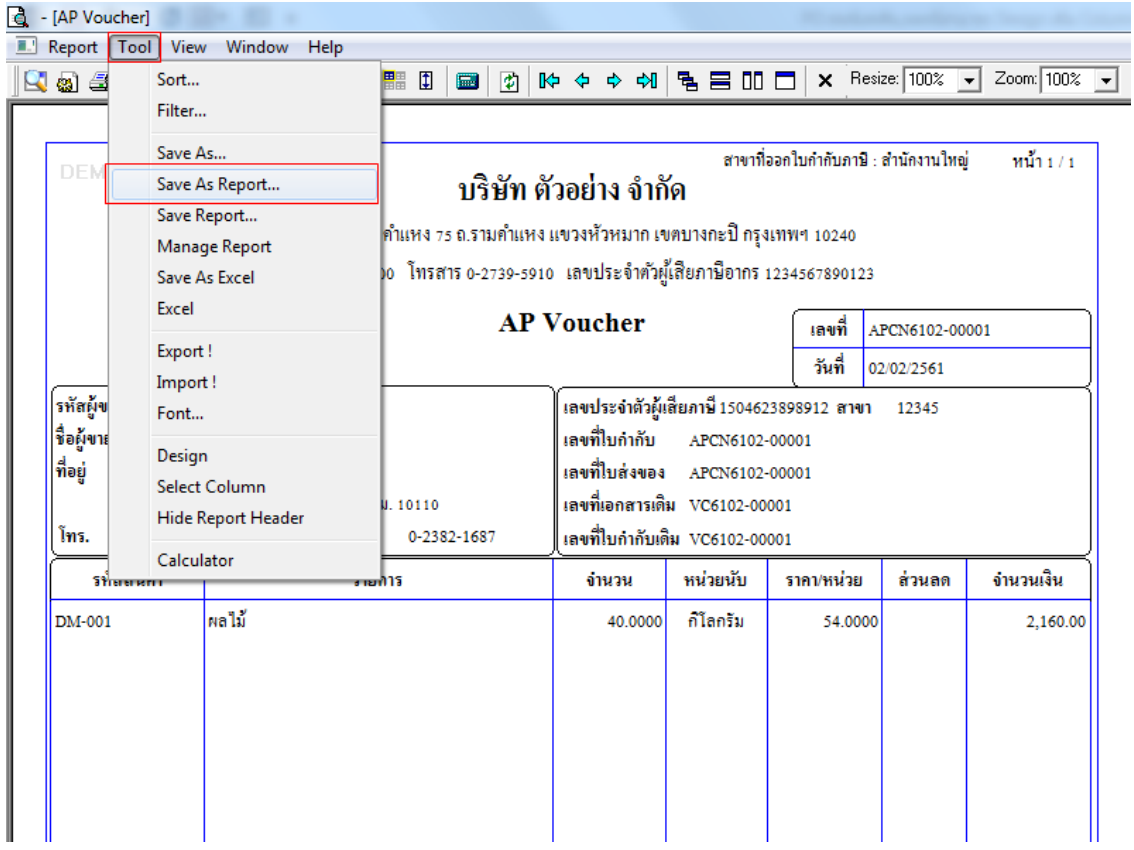

10.Click เลือก Library ที่ต้องการ ระบุชื่อฟอร์ม ช่อง Report name เสร็จแล้วกด OK

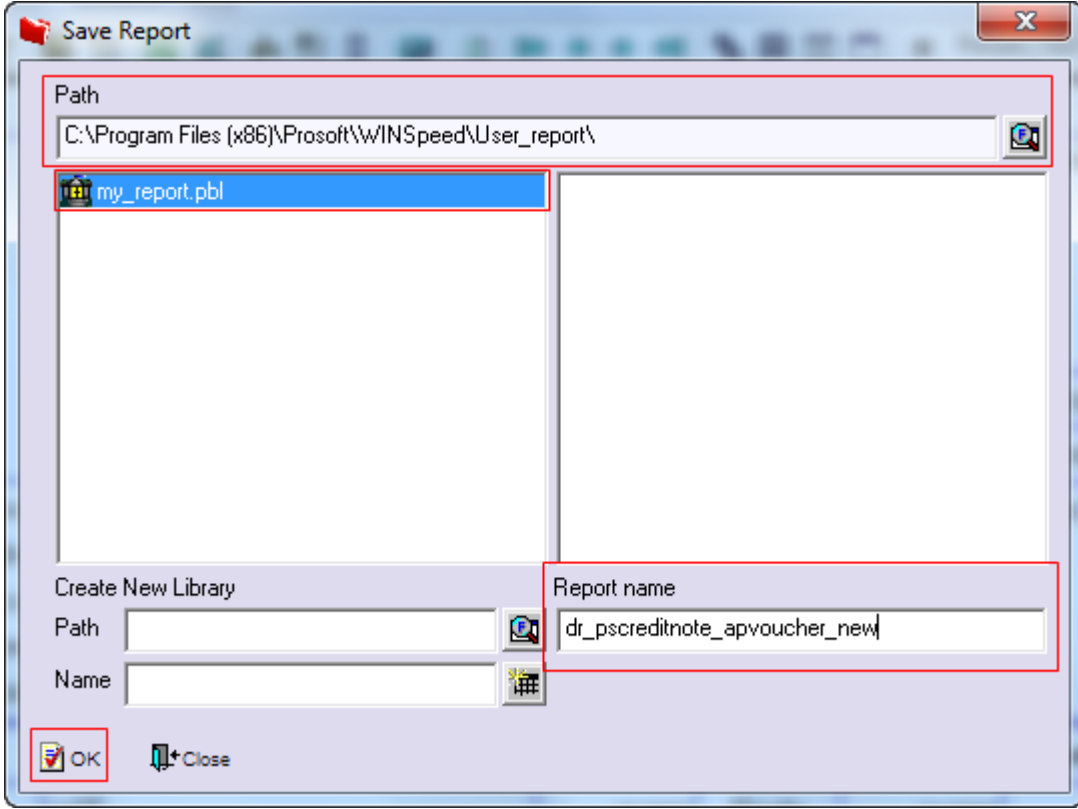